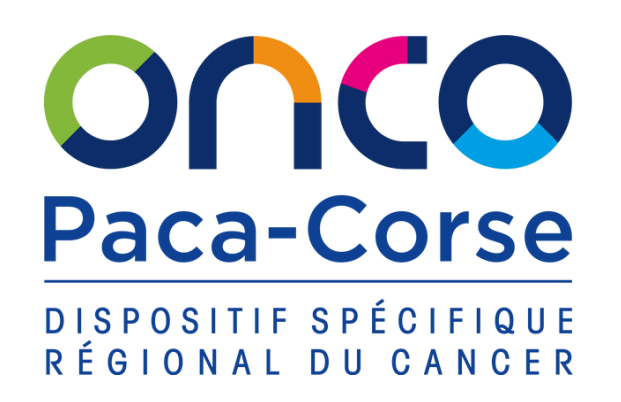

# **Tutoriel pour ajouter le** Répertoire Régional des Essais Cliniques en Cancérologie sur l'écran d'accueil de votre mobile

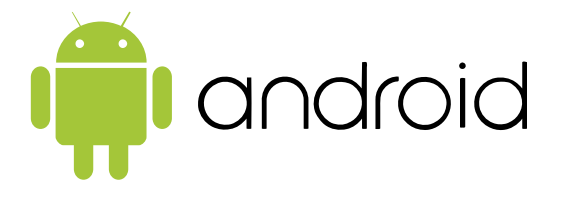

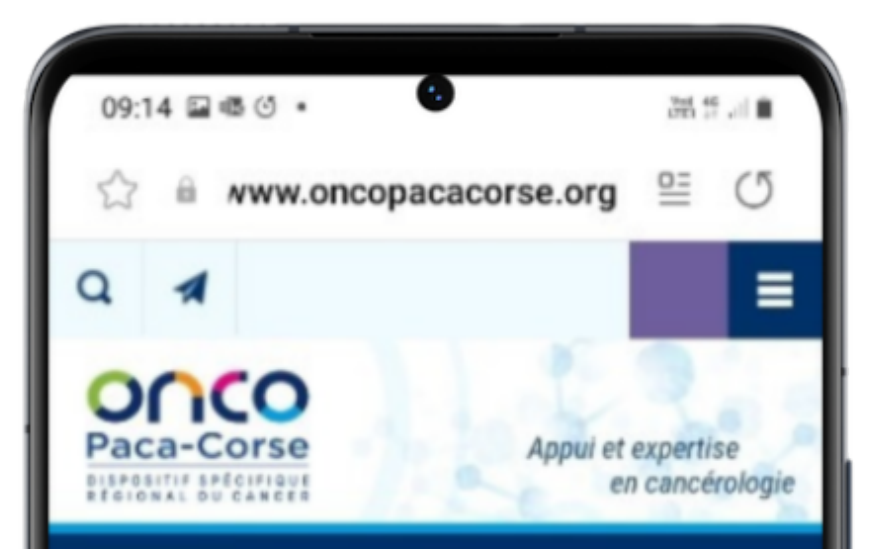

#### Répertoire des essais cliniques

#### Présentation du répertoire

Ce répertoire régional a pour vocation de regrouper l'ensemble des essais en cancérologie ouverts dans les établissements de santé de Paca, de Corse et en Principauté de Monaco.

Sa particularité et sa plus-value : avoir été élaboré et être régulièrement mis à jour en coopération directe avec les promoteurs des essais.

> Pour proposer un nouvel essai ou signaier des données à réviser, contactez Nadège Vielliard, chef de projet Recherche Clinique, email :

rechercheclinique@oncopacacorse.org.

#### Professionnels de santé

> Les données présentes dans ce registre ne remplacent pas les documents officiels du promoteur ; pour de plus amples informations sur un essai, il convient de se rannmhar du nmhnhaur nitá nnur nat accai

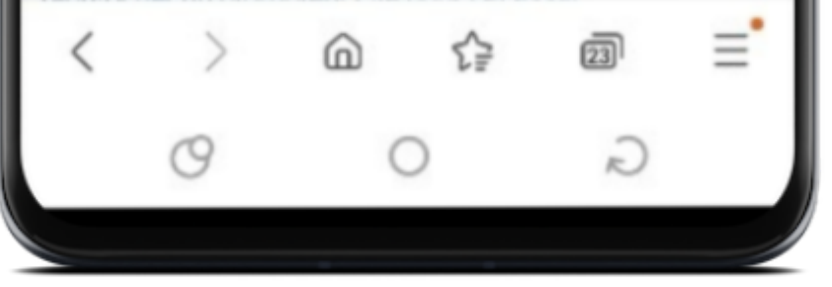

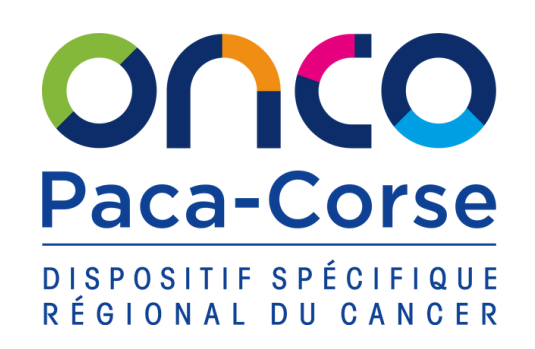

**VERSION** 

**I** android

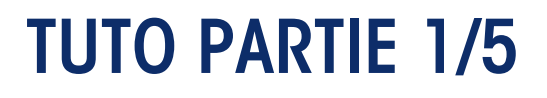

1.Ouvrez votre navigateur internet sur votre mobile Android

2. Rdv sur le site oncopacacorse.org > rubrique : Essais cliniques > sous-rubriques : Répertoire régional des essais cliniques

CLIQUEZ ICI POUR ACCÉDER [DIRECTEMENT](https://www.oncopacacorse.org/fr/directories/clinical) AU RÉPERTOIRE

3. Cliquez sur l'icône à trois traits horizontaux en bas à droite de votre écran

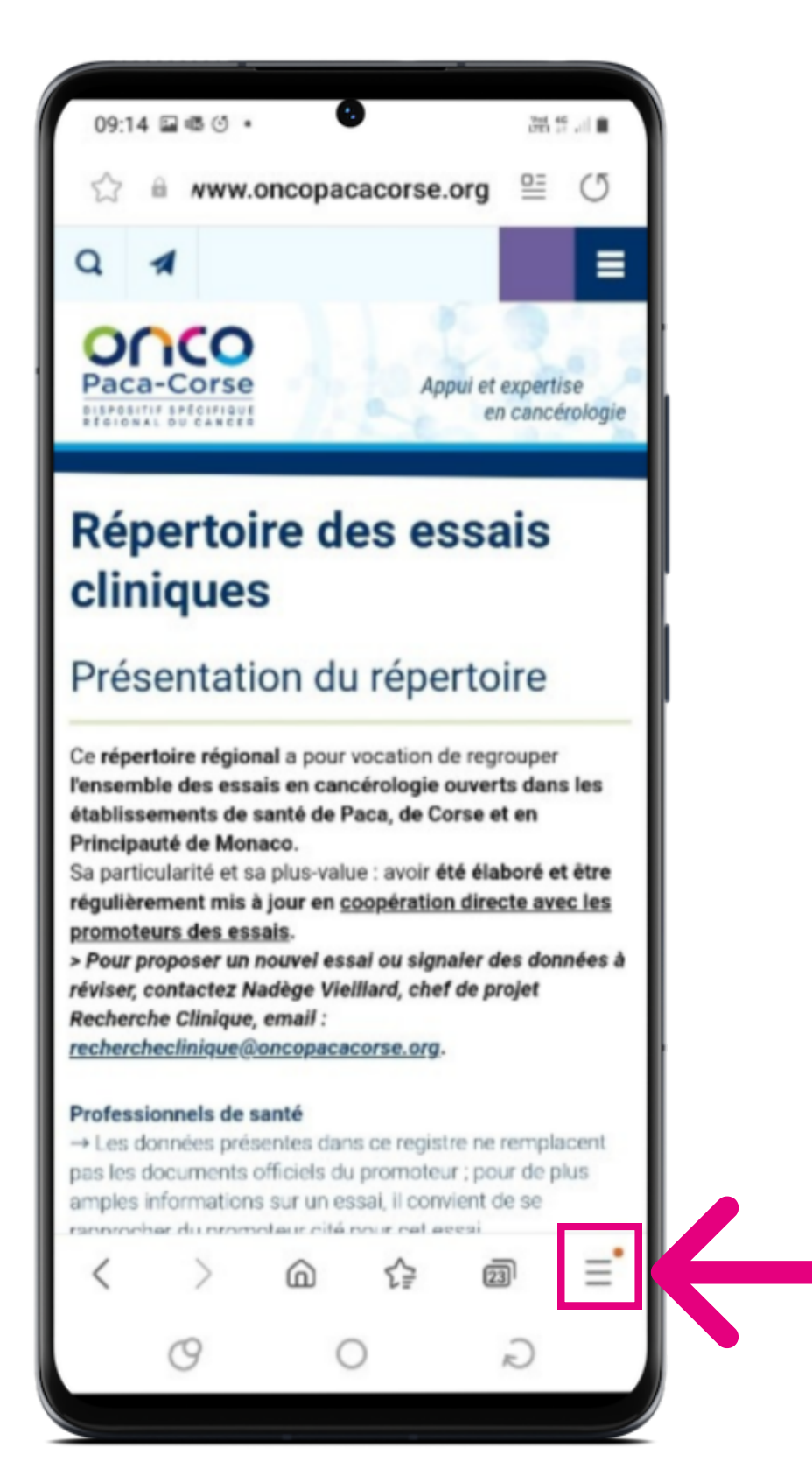

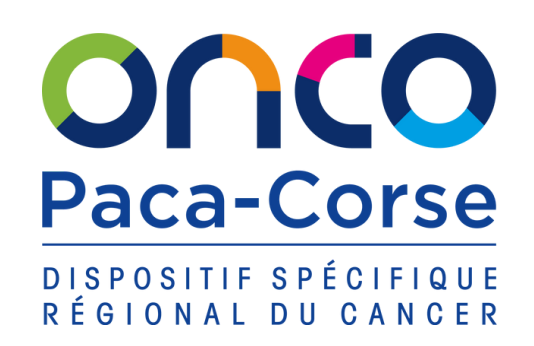

**VERSION in** android

## TUTO PARTIE 2/5

4. Cliquez sur Ajouter la page à (icône +)

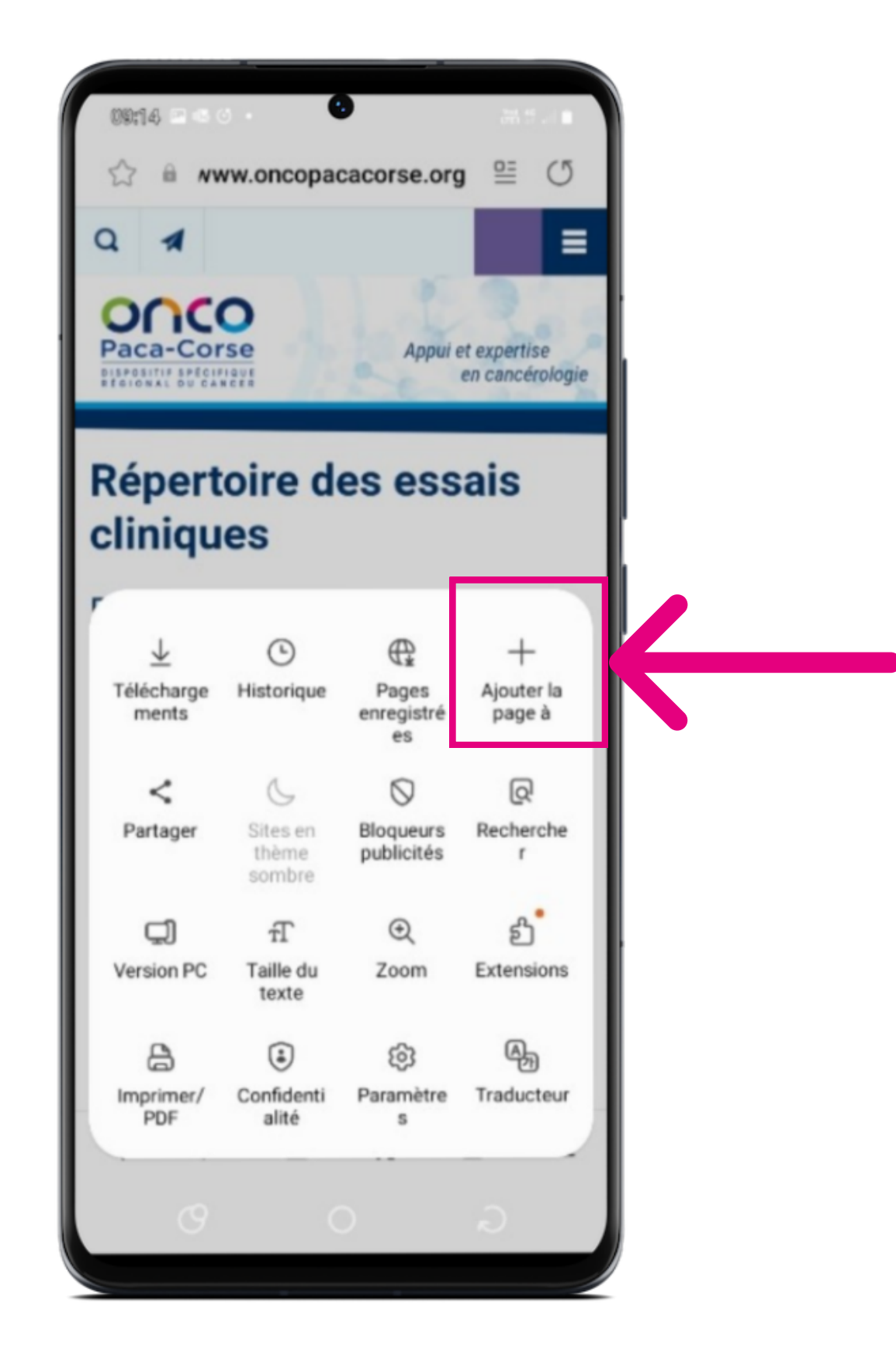

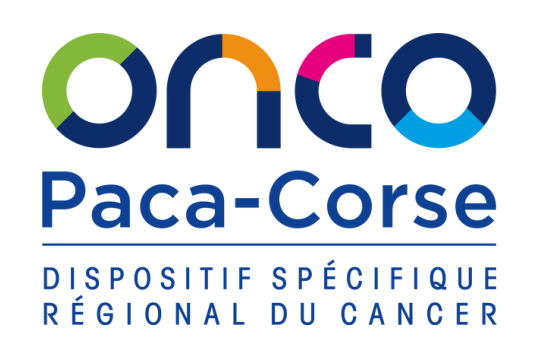

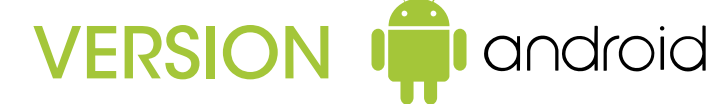

## TUTO PARTIE 3/5

5. Sélectionnez Ajoutez la page Web en cours à Ecran d'accueil

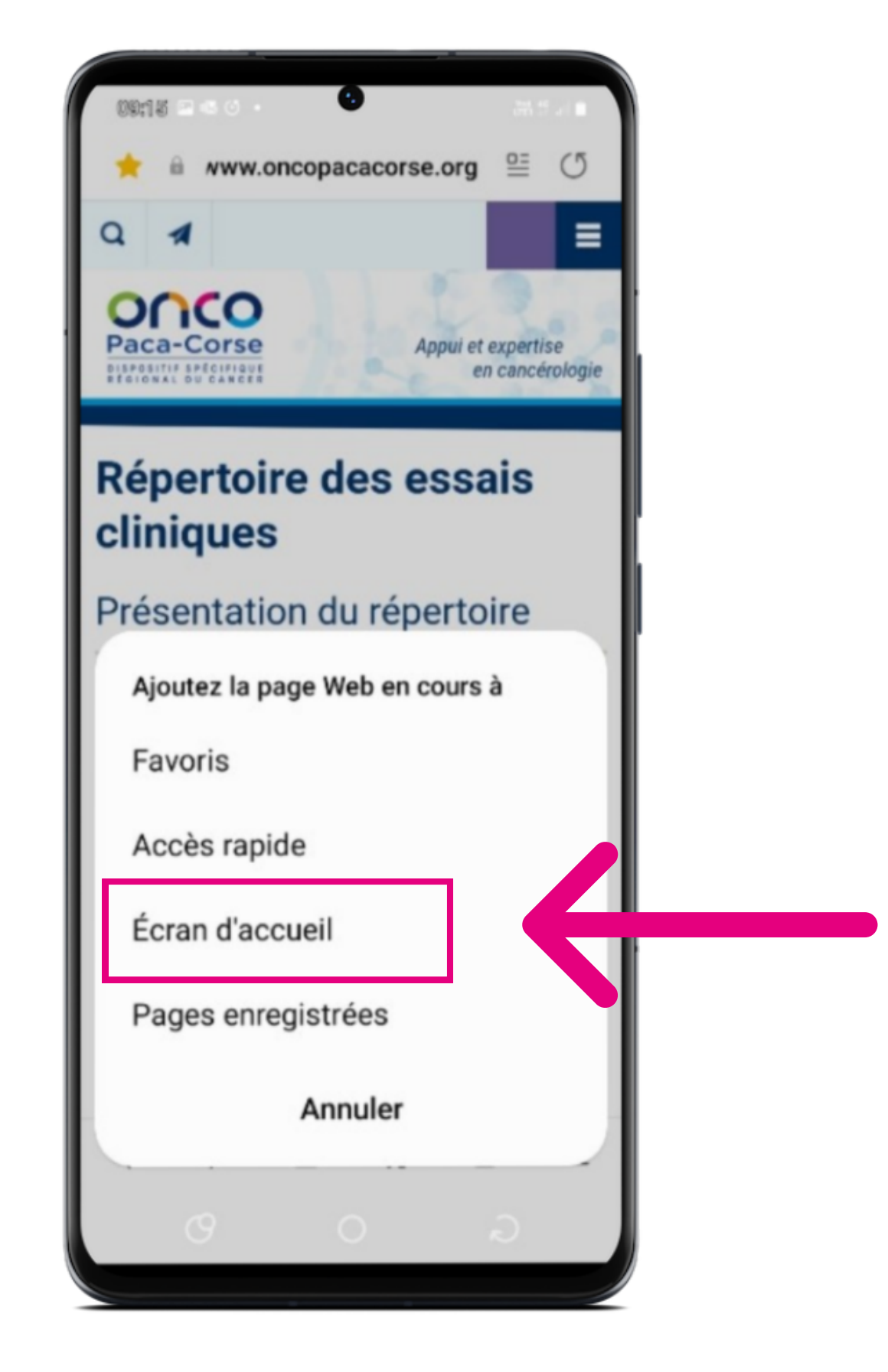

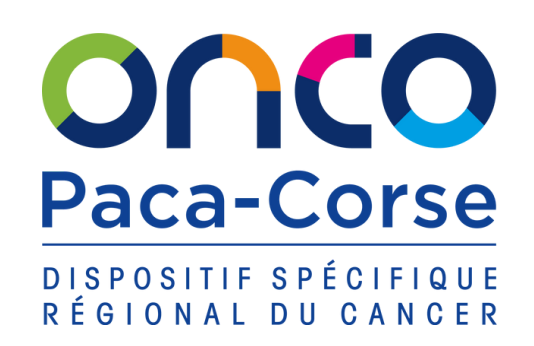

**VERSION in** android

## TUTO PARTIE 4/5

6. Cliquez sur Ajouter

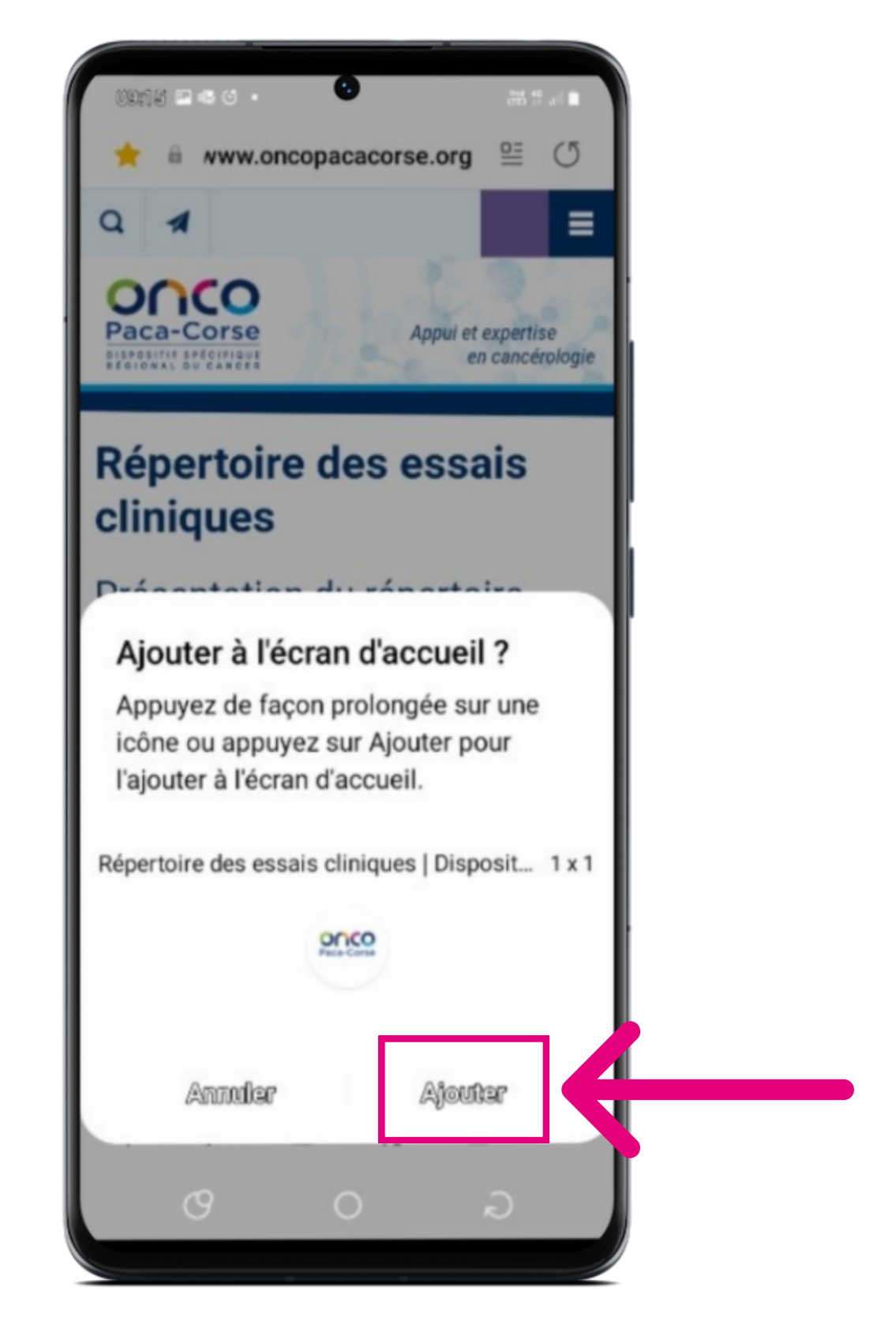

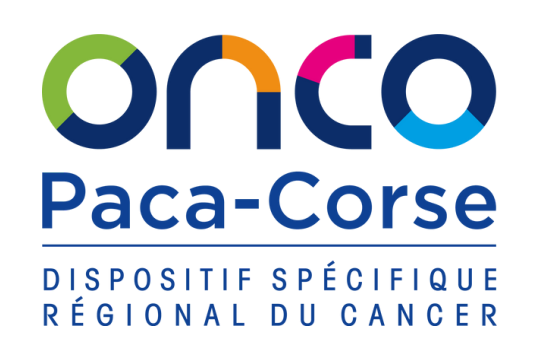

**VERSION** 

**I** android

Le Répertoire Régional des Essais Cliniques en Cancérologie se trouve désormais sur l'écran d'accueil de votre mobile.

## TUTO PARTIE 5/5

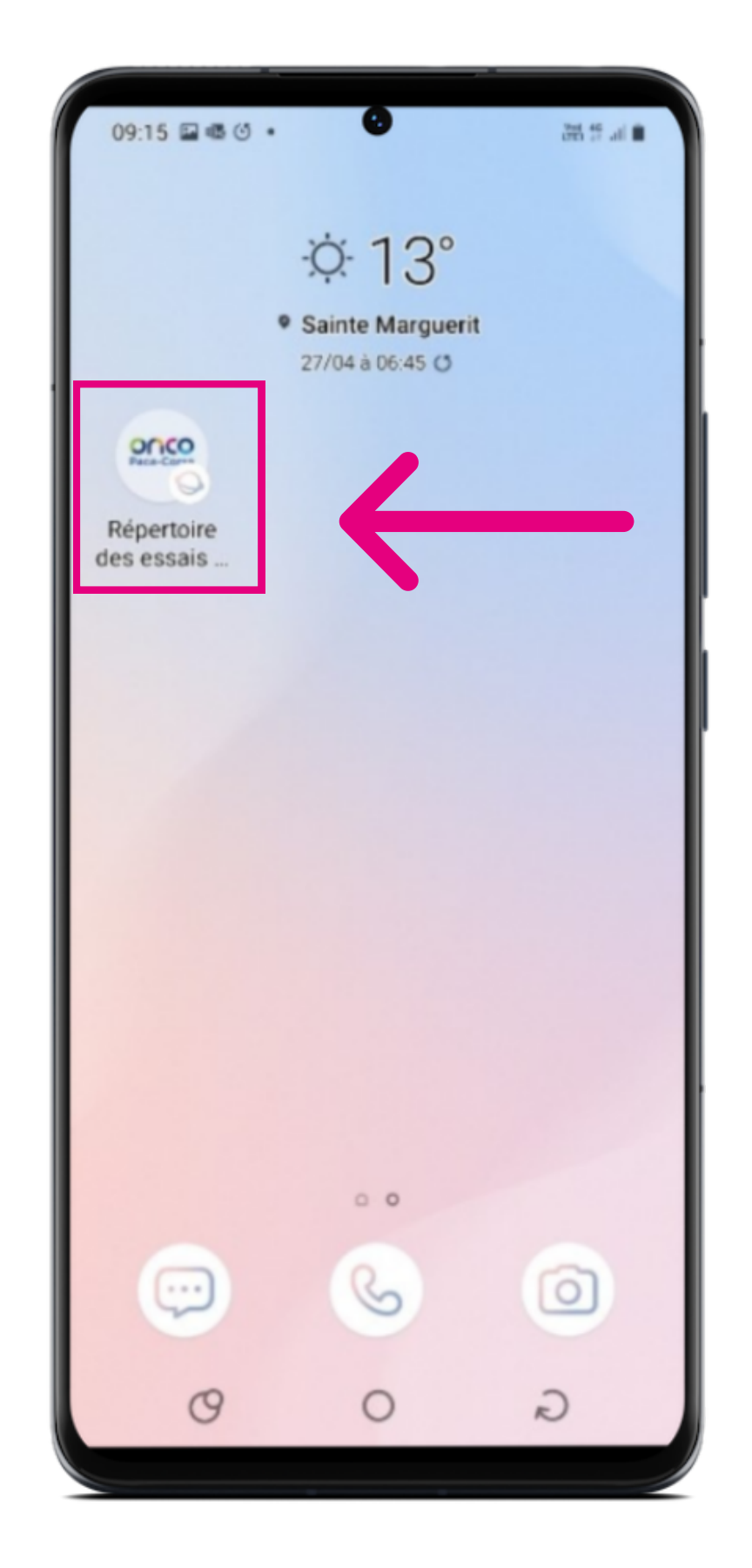